## **HOW TO MAKE AND RESTORE GHOST FILE by Norton Ghost Image**

You can restore a ghost file through ghost software installed on bootable pen drive.To make a bootable pen drive you need a pen drive formatting software with system files. Therefore you need the following files (a) **IBMBIO.COM** (System Files) (b) **IBMDOS.COM** (System Files) (c) **COMMAND.com** (for booting from pen drive) (d) MOUSE.com (for Mouse operation) (e) MOUSE.ini (Mouse configuration file) (f) **GHOST.EXE** (Ghost software) To download all these file for pen drive formatting. The software is (**Norton ghost 11.5 bootable usb**) from internet, click on the following link:-

**http://download2388.mediafire.com/8pzcha70vozg/5c96mceeplyvwhn/Format+USB.r http://download2389.mediafire.com/5bka3d70e5tg/42914n0asj6bdx6/Usboot+Norto**

**Format Tool USB download directly http://www.mediafire.com/download/5c9... Usboot Norton Ghost download directly http://www.mediafire.com/download/429...**

**Method & Preparation :-**

**Step-1:- download both files** 

**(a) Format USB** 

**(b) Usboot Norton Ghost**

**Both files are compressed therefore first of all decompressed both files on you Computer.**

**Step-2:- Prepare pen drive** 

- **(a) insert your pen drive on your PC usb port (b) Run (CMD) command as an administrator TYPE DISKPART Then Press ENTER**
- **(b) C:\ C:\DISKPART> you will get this prompt Now**
- **(c) USE FOLLOWING COMMANDS**
- **(d) LIST DISK**
- **(e) SELECT DISK 1**
- **(f) CLEAN**
- **(g) CREAT PARTITION PRIMARY**
- **(h) SELECT PARTITION 1**
- **(i) FORMAT FS=NTFS QUICK ACTIVE**
- **(j) (c) Run Format Tool from USB uncompressed file folder as an administrator**
- **(k) See in DEVICE your Pen Drive** will be there
- **(l) File system Select FAT32**
- **(m) Tick Mark on Format Device**
- **(n) Tick Mark on Create a DOS start-up disk**
- **(o) (d) Usboot Norton Ghost uncompressed file folder and**
- **(p) (e) select BOOT folder then**
- **(q) (f) click Start**
- **(r) (g) After formatting usb drive go to Usboot Norton Ghost uncompressed file folder select all files copy and then paste in usb drive.**
- **(s) Now your PEN DRIVE is ready to use.**
- **(t) CHECK BOOTING FROM PEN DRIVE**
- **(u) Reboot your Computer at start-up press F12 and select booting from USB then press Enter**
- **(v) Now your Computer will boot from Pen Drive with ghost programme starting Menu**
- **(w) Click on OK**

 **After Booting from Pen Drive with ghost programme. starting Menu Click on OK** and follow the on screen instruction

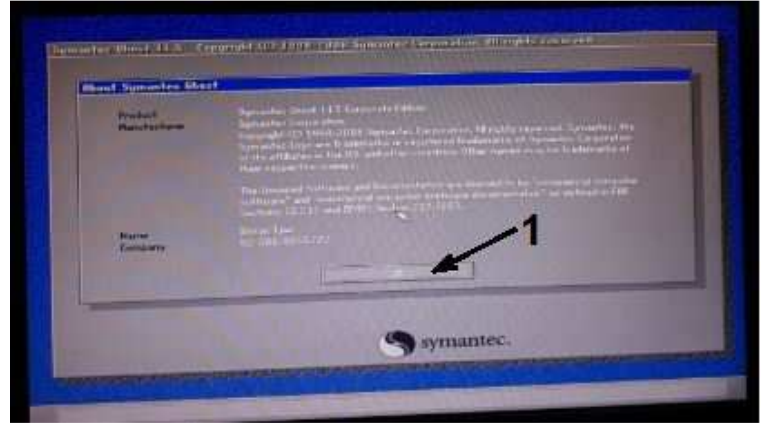

## **For creating new backup ghost file of a partition**

Go to local then partition then select **To image** 

Then follow the on screen instruction select source drive & restore drive

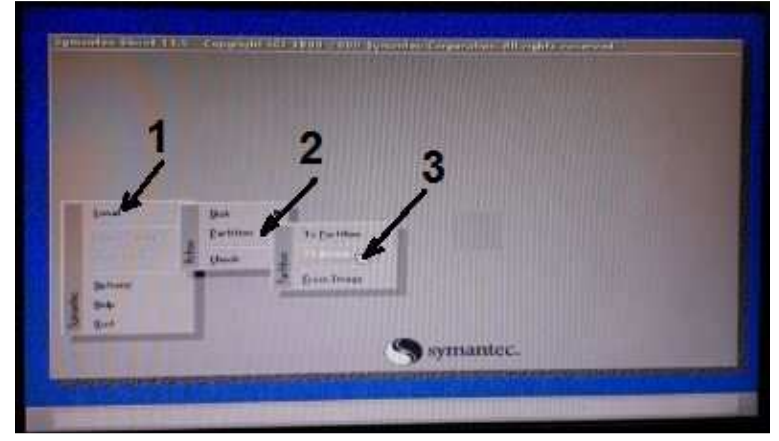

## **For restoring ghost file of backup ghost file of a partition**

Go to local then partition then select **From image** Then follow the on screen instruction select source drive & restore drive

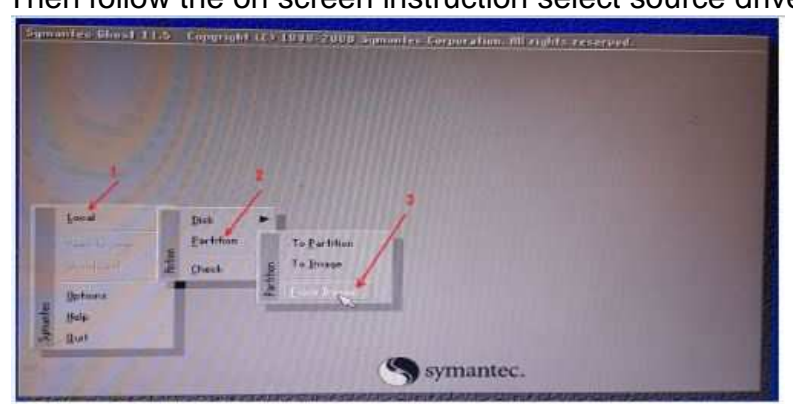

**Thanks** Adeeb Raza

The End